## 【 電子申請による申込方法等について 】

1 申込みの流れ

 エントリーシートの入力(本登録)が完了した時点で受験申込みが完了します。 エントリーシートの入力(本登録)は7月10日(月)午前9時から8月10日(木)午後5時までとなり ます。 余裕をもってお申込みください。

なお、申込みの詳細は、「3 申込み手順」を参照してください。

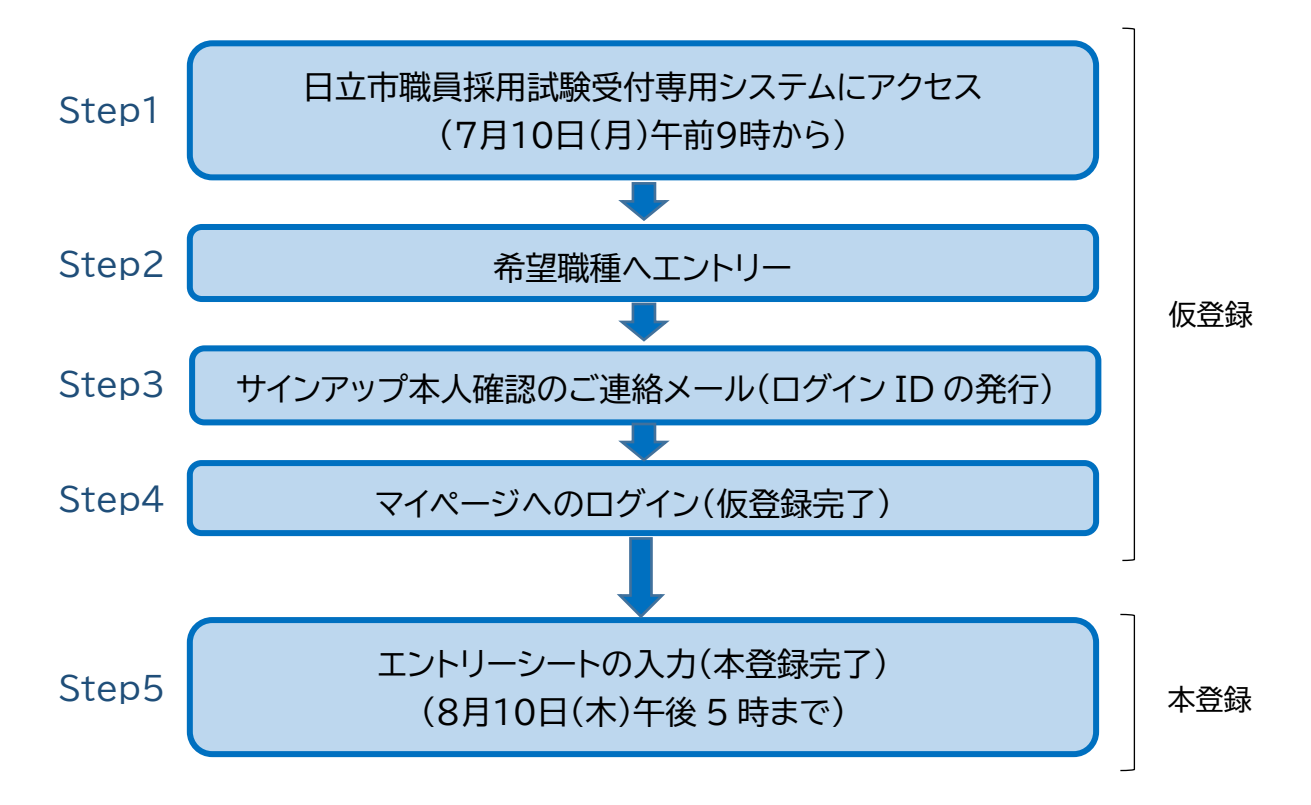

- 2 申込みに必要なもの
	- (1)パソコンまたはスマートフォン(スマートフォン以外の携帯電話には対応していません) 〇推奨環境:Google Chrome 最新版

※JavaScript(ジャバスクリプト)が使用できる環境であること

※PDF を閲覧できる環境であること

(2)本人のメールアドレス

 ドメイン指定等の受信制限をかけている場合には「@bsmrt.biz」のメールが受信できるよう に設定してください。

- (3)顔写真データ(エントリーシート入力時に必要になります)
- (4)受験票を印刷するためのプリンター(仮登録及び本登録時には必要ありません)

プリンターがない場合は、コンビニエンスストアのプリントサービス等を利用してください。

(5)PDF ファイルを読むためのソフト

「Adobe Acrobat Reader(Ver,5.0 以上)」が必要です。

- 3 申込み手順
	- Step1 日立市職員採用試験受付専用システムにアクセス

 日立市公式ホームページ内「職員募集」のサイトから「日立市職員採用試験受付専用シ ステム」にアクセスしてください。

## Step2 希望職種へのエントリー

- ア 希望する職種をクリックし、試験詳細を確認後、「エントリー」をクリックしてくださ  $\mathsf{U}_\alpha$
- イ 「個人情報の取扱いについて」に同意の上、事前登録画面にお進みください。
- ウ 設問にしたがって、氏名・メールアドレス・パスワードを入力してください。 パスワードは英小文字、英大文字、数字、記号から 8 文字以上、32 文字以内で設定 してください。

 ※パスワードは必ず控えてください。パスワード忘れによる申込みの遅滞について は、責任を負いかねます。

Step3 サインアップ本人確認のご連絡メール(ログイン ID の発行)

- ア Step2の希望職種へのエントリー後に登録したメールアドレス宛にサインアップ本 人確認のご連絡メールをお送りします。
- イ メール本文中に割り当てられた「ログインID」が記載されていますので、必ず控えて おいてください。

## Step4 マイページへのログイン(仮登録完了)

- ア メール本文内のURLにアクセスし、ログインIDとパスワード(Step2で設定)を使 用して専用サイトのマイページにログインしてください。
- イ ログインすることで仮登録が完了となります。
- ウ URLの有効期限は、サインアップ本人確認のご連絡メール送信後24時間を過ぎる と無効になるので注意してください。

## Step5 エントリーシートの入力(本登録完了)

- ア 画面上の「 三 」をクリックし、「エントリー」を選択し、学歴や志望動機等の項目を 入力してください。
- イ エントリーシートの記載内容に不備がないよう項目の内容をよく読んで入力してく ださい。
- ウ 入力内容は本登録の完了前に一時保存することはできません。登録作業を中断し た場合は、最初から入力することとなりますので、事前に入力内容を準備してから 本登録を行ってください。
- エ 受験票用の顔写真のデータをアップロードしてください。
- オ 「入力内容を確認する」から「エントリー」をクリックするとエントリーシートの登録が

完了します。

エントリーシートの本登録は8月 10 日(木)午後5時までに完了してください。

 カ 本登録したエントリーシートの入力内容は、マイページの「レジュメ PDF」から確認 できますので、本登録後に、再度入力内容を確認してください。 修正箇所がある場合は、マイページの「エントリー修正」から修正してください。 ※申込み期限(8月 10 日(木)午後5時)までは修正できます。 なお、マイページの「レジュメ PDF」からのエントリーシートの確認は、申込み期間 のみとなりますので、必要に応じて保存してください。

【チェック項目】

- □ 氏名の入力に間違いはありませんか。
- □ 生年月日は間違いありませんか。
- □ 顔写真は縦横の方向など間違いありませんか。
- □ 住所は番地まで入力していますか。
- □ 学歴は最終学歴から順に入力していますか。(高校以上のもの)
- □ 学歴の入学・卒業年月は間違いありませんか。
- □ エントリーした職種は間違いありませんか。

本登録完了後に、エントリー動画の登録方法やテストセンター方式の受験方法に関して順次案内し ます。

<エントリーシートの主な入力項目>

- ・ 氏名、生年月日、現住所、電話番号、メールアドレス、学歴(高校以上のもの)、職歴、保有資格
- ・ 志望動機(300文字以内)
- ・ 自己PR(200文字以内)
- ・ 日立市職員として打ち込んでみたい仕事・分野(200文字以内)
- ・ 趣味・特技・部活やサークルでの功績(200 文字以内)
- ・ 自己の性格(100文字以内)※長所と短所を記入

※入力上の注意事項等

(1) 「学歴」及び「職歴」等の「年」は西暦で入力してください。和暦が自動で表示されます。

- (2) 「学歴」は最終学歴から順に、高校以上のものを入力してください。
- (3) 「志望動機」、「自己PR」等はそれぞれ指定された文字数以内で入力してください。
- (4) 申込み期限(8月 10 日(木)午後5時まで)はマイページで本登録の内容を修正できます。

<顔写真データについて>

顔写真データは受験票に印刷し、本人確認に使用します。以下の点に注意してください。

- ・ 受験者本人のみを撮影したもの
- ・ 最近3か月以内に撮影したもの
- ・ 正面、無帽、無背景、影のないもの(マスクなし)
- ・ 撮影された顔のサイズが適切で、上半身のみを大きめに撮影したもの
- ・ 鮮明でかつ焦点があっているもの
- ・ メガネのレンズに光が反射してないもの
- ・ サングラスや前髪で目が隠れるなどしていないもの
- ・ 画像ファイルの形式は、JPG/JPEG のみとし、容量は3MB までとする。
- ・ 推奨するファイルサイズは、横 75 ピクセル×縦 100 ピクセル~横 360 ピクセル×縦 480 ピクセル